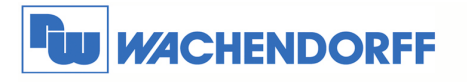

Wachendorff Prozesstechnik GmbH & Co. KG Industriestrasse 7 D-65366 Geisenheim Tel.: +49 (0) 67 22 / 99 65 - 20<br>Fax: +49 (0) 67 22 / 99 65 - 78 www.wachendorff.de

# **Programmiermodul und Software für Wachendorff-Regler UR/TH**

## **Installationsanleitung**

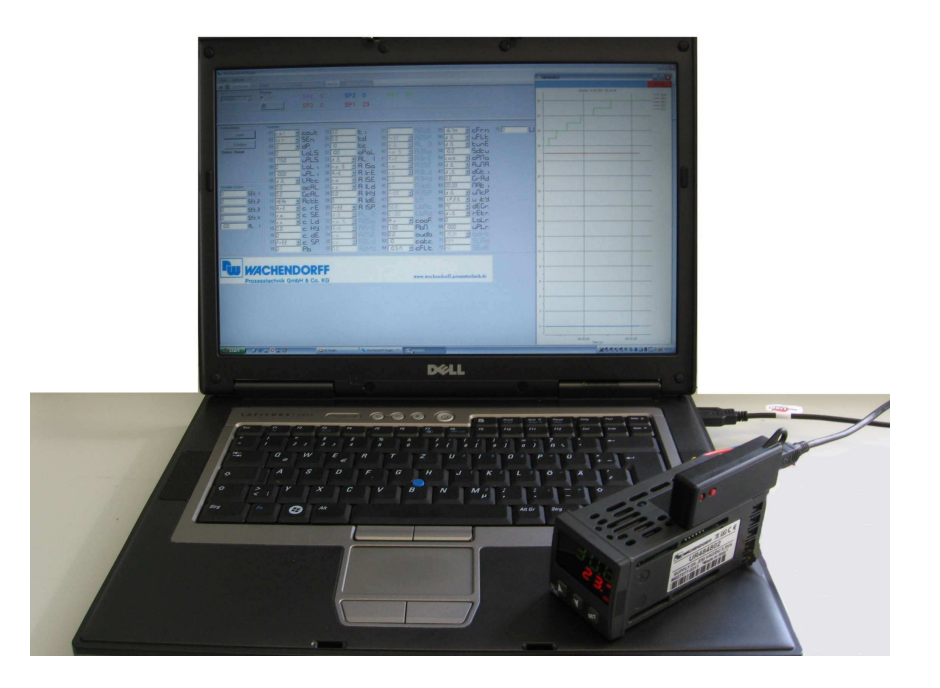

**Version 1.0** 

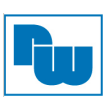

## **1. Vorwort**

## Verehrter Kunde!

Wir bedanken uns für Ihre Entscheidung ein Produkt unseres Hauses einzusetzen und gratulieren Ihnen zu diesem Entschluss. Das Gerät SFUR0KIT kann vor Ort für die Programmierung der Wachendorff-Regler Serie UR/TH eingesetzt werden.

Um die Funktionsvielfalt dieses Gerätes für Sie optimal zu nutzen, bitten wir Sie folgendes zu beachten:

**Jede Person, die mit der Inbetriebnahme oder Bedienung dieses Gerätes beauftragt ist, muss die Betriebsanleitung und insbesondere die Sicherheitshinweise gelesen und verstanden haben!** 

#### **2. Sicherheitshinweise 2.1 Allgemeine Hinweise**

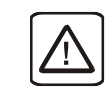

Zur Gewährleistung eines sicheren Betriebes darf das Gerät nur nach den Angaben in dieser Betriebsanleitung betrieben werden. Bei der Verwendung sind zusätzlich die für den jeweiligen Anwendungsfall erforderlichen Rechts- und Sicherheitsvorschriften zu beachten. Sinngemäß gilt dies auch bei Verwendung von Zubehör.

## **2.2 Bestimmungsgemäße Verwendung**

Das Gerät SFUR0KIT dient zur Programmierung der Wachendorff-Regler Serie UR/TH. Jeder darüber hinausgehende Gebrauch gilt als nicht bestimmungsgemäß.

Das Gerät SFUR0KIT darf nicht als alleiniges Mittel zur Abwendung gefährlicher Zustände an Maschinen und Anlagen eingesetzt werden. Maschinen und Anlagen müssen so konstruiert werden, das fehlerhafte Zustände nicht zu einer für das Bedienpersonal gefährlichen Situation führen können (z. B. durch unabhängige Grenzwertschalter, mechanische Verriegelungen, etc.).

## **2.3 Qualifiziertes Personal**

Das Gerät SFUR0KIT darf nur von qualifiziertem Personal, ausschließlich entsprechend der technischen Daten verwendet werden.

Qualifiziertes Personal sind Personen, die mit der Aufstellung, Montage, Inbetriebnahme und Betrieb dieses Gerätes vertraut sind und die über eine ihrer Tätigkeit entsprechenden Qualifikation verfügen.

## **2.4 Restgefahren**

Das Gerät SFUR0KIT entspricht dem Stand der Technik und ist betriebssicher. Von dem Gerät können Restgefahren ausgehen, wenn es von ungeschultem Personal unsachgemäß eingesetzt und bedient wird.

In dieser Anleitung wird auf Restgefahren mit dem folgenden Symbol hingewiesen:

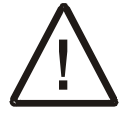

**Dieses Symbol weist darauf hin, dass bei Nichtbeachtung der Sicherheitshinweise Gefahren für Menschen bis zur schweren Körperverletzung oder Tod und/oder die Möglichkeit von Sachschäden besteht.** 

## **2.5 CE-Konformität**

Die Konformitätserklärung liegt bei uns aus. Sie können diese gerne beziehen. Rufen Sie einfach an.

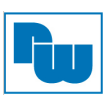

## **3. Beschreibung**

"Wachendorff-Regler" ist ein spezielles Softwarepaket für die Konfiguration der Wachendorff Regler Serie UR/TH. Es wird mit einem Mini-USB-Kabel und einem Programmiermodul mit Speicherkarte ausgeliefert.

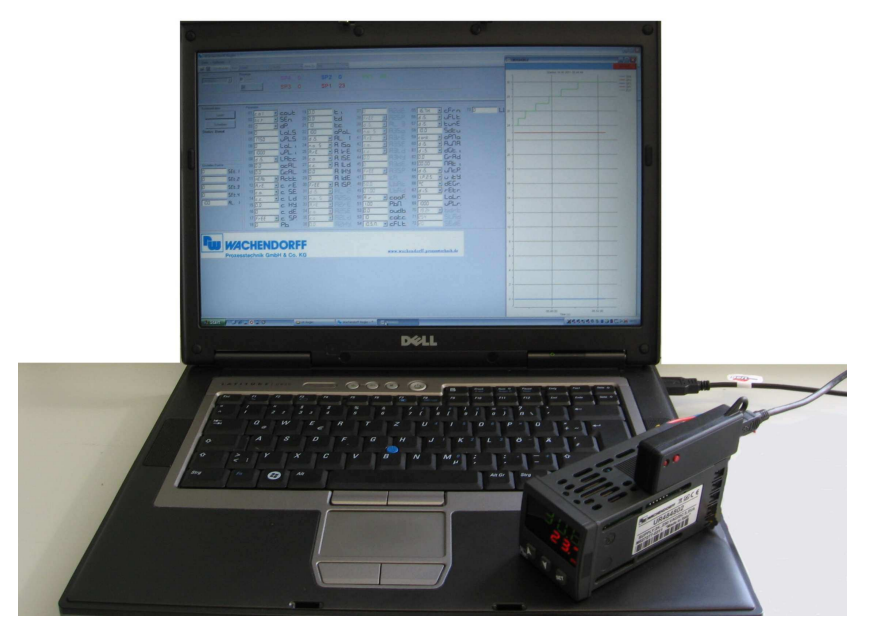

 **Bild 1: Wachendorff-Regler Software mit Programmiermodul** 

Im Vergleich zur Programmierung der Wachendorff-Regler über die Fronttasten, bietet dieses Softwarepaket in Verbindung mit dem Programmiermodul einige Vorteile:

- Gleichzeitige Visualisierung aller Parameter;
- Echtzeit-Betrachtung des Gerätebetriebs, um die Auswirkung der Einstellung der Regelparameter zu überprüfen;
- Möglichkeit der Speicherung der Konfigurationen als Datei, um diese schnell auf weitere Geräte zu übertragen.

## **Installation und minimale Anforderungen**

Laden Sie sich die Software (Wachendorff-Regler) aus dem Wachendorff Download-Bereich unter http://www.wachendorff.de/wp/dpc\_dow\_epg\_sof.html und speichern diese in einem entsprechenden Verzeichnis auf Ihrem PC. Führen Sie anschliessend die Datei "Setup.exe" aus und die Installation beginnt. Ist die Installation abgeschlossen, öffnet die Software ein Fenster, welches dem Anwender die Möglichkeit eröffnet, den Treiber für das Programmierkit zu installieren. Führen Sie diese Installation durch.

Die Software Wachendorff-Regler basiert auf Microsoft .NET Framework 2.0. Sollte diese Komponente noch nicht auf Ihrem PC vorhanden sein, wird diese automatisch installiert.

**Kompatible/Unterstützte Betriebssysteme:** Windows 2000 Service Pack 3; Windows 98; Windows 98 Second Edition; Windows ME; Windows Server 2003; Windows Vista Business; Windows Vista Business 64-Bit Edition; Windows Vista Enterprise; Windows Vista Enterprise 64-Bit Edition; Windows Vista Home Basic; Windows Vista Home Basic 64-Bit Edition; Windows Vista Home Premium; Windows Vista Home Premium 64-Bit Edition; Windows Vista Starter; Windows Vista Ultimate; Windows Vista Ultimate 64-Bit Edition; Windows XP Service Pack 2

**Freier Platz auf der Festplatte:** 280 MB (x86), 610 MB (x64).

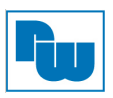

#### **Starten der Software**

Ist die Software und der Treiber erfolgreich installiert, können Sie das Programmierkit verwenden.

Der folgende Abschnitt erläutert Ihnen die ersten Schritte, um mit der Software und dem Programmierkit korrekt arbeiten zu können.

**1. Verbinden Sie das Programmiermodul mit einem USB-Port an Ihrem PC und verwenden Sie dafür das mitgelieferte Kabel.** 

Wenn die Treiber korrekt installiert wurden, bestätigt das System nach einigen Sekunden die neue Hardware, wie in Bild 2 dargestellt.

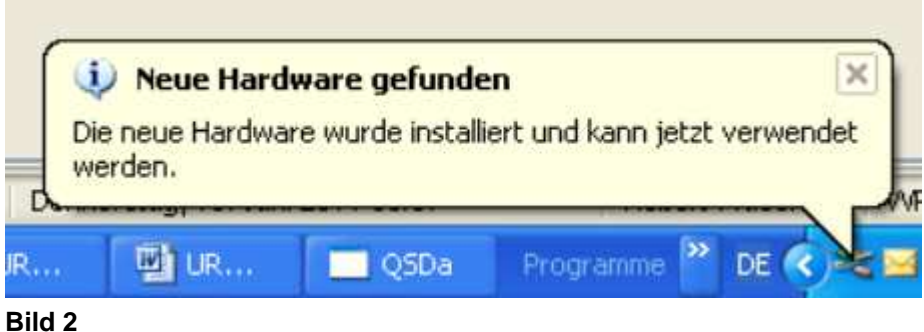

#### **2. Verbinden des Programmiermoduls mit dem Regler**

Die korrekte Steckposition für das Programmiermodul im Regler UR4848xx wird in Bild 3 gezeigt. Die Versorgung der USB-Schnittstelle ist ausreichend, um den Regler einzuschalten, wenn die Kommunikation beginnt (UR3274Sx ab Version 2.xx).

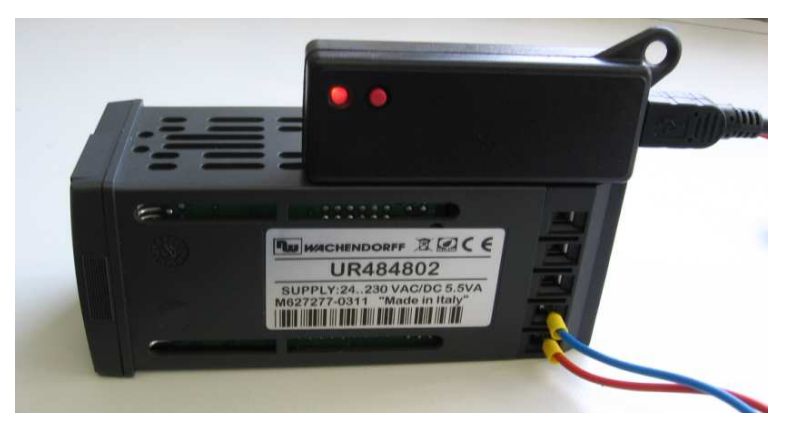

 **Bild 3: Installation Programmiermodul im UR4848xx** 

## **3. Start der Wachendorff-Regler Software**

Die Menüleiste beinhaltet einen Bereich, der als "Schnittstelle" bezeichnet wird und alle Optionen beinhaltet , die für die serielle Kommunikation mit dem Gerät erforderlich sind. Stellen Sie sicher, dass "Auto" ausgewählt ist und dass der Wert in dem Feld für die "Slave ID" 255 beträgt (siehe Bild 4).

| <b>Wachendorff Regler -</b> |                          |  |  |  |       |  |                              |  |  |  |
|-----------------------------|--------------------------|--|--|--|-------|--|------------------------------|--|--|--|
| Datei                       | Optionen                 |  |  |  |       |  |                              |  |  |  |
|                             | Schnittstelle: Auto COM4 |  |  |  | 19200 |  | $\overline{ }$ Slave ID: 255 |  |  |  |
|                             |                          |  |  |  |       |  |                              |  |  |  |

 **Bild 4: Die Kommunikation mit dem Regler wird automatisch über die Software geregelt.** 

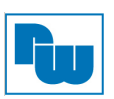

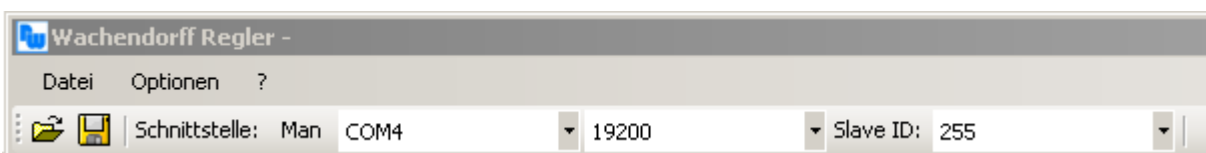

**Bild 5: Die Kommunikation wird durch den Anwender durch Auswahl der Optionen in den relevanten Feldern geregelt.** 

**4. Auswahl des Reglermodells** in dem Feld "Gerät"

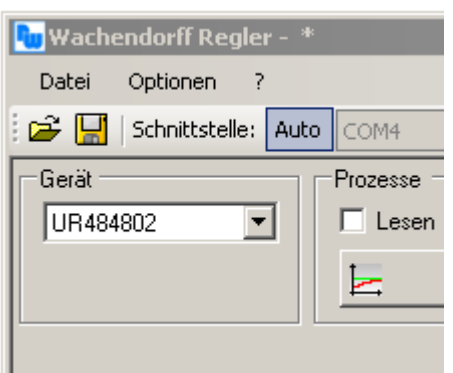

#### **Bild 6: Feld für die Auswahl der Gerätemodelle**

#### **5. Auslesen der Parameter**

Zum Auslesen der programmierten Geräteparameter klicken Sie auf die Taste "Lesen", wie in Bild 7 dargestellt.

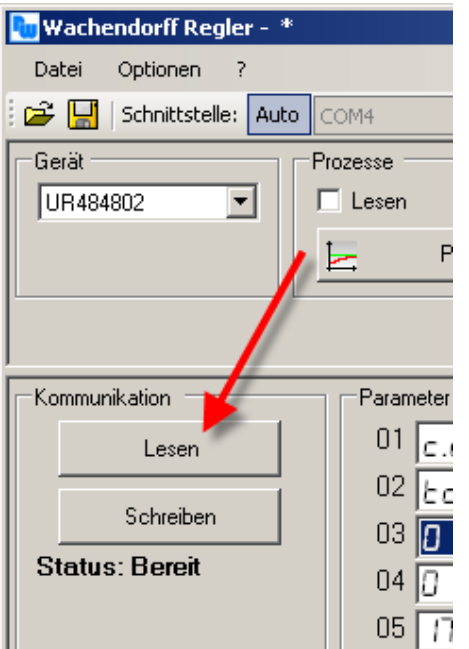

 **Bild 7: Bereich für die Kommunikationsoptionen** 

Wenn die Option "Auto" ausgewählt worden ist, führt die Software eine Überprüfung aller seriellen Schnittstellen Ihres PC's durch (Bild 8), um den virtuellen Port zu finden, der Ihrem Programmiermodul zugeordnet ist.

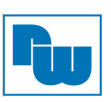

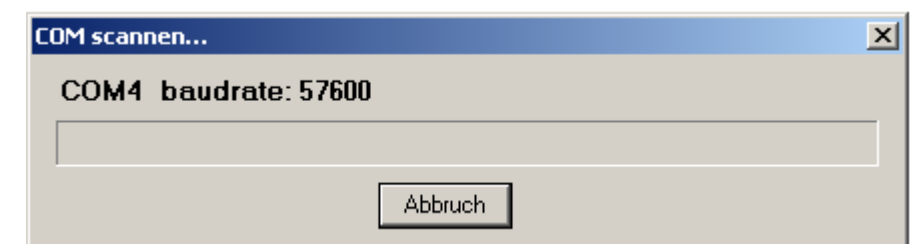

 **Bild 8: Automatische Suche** 

Wenn im Kommunikationsbereich der Schriftzug "Erfolgreich gelesen" erscheint, wie in Bild 9 dargestellt ist, bedeutet dies, dass die Kommunikation einwandfrei funktioniert und das System richtig eingestellt ist. Sollte dies nicht der Fall sein, überprüfen Sie die vorangegangenen Schritte.

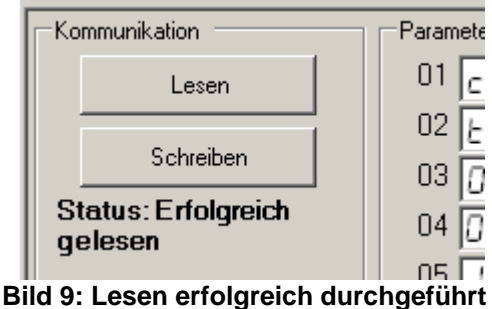

## **6. Übersicht**

**Die Menüleiste und ihre Funktionen** (Bild 4 und Bild 5) wurden bereits hinsichtlich des automatischen Kommunikationsmodus beschrieben.

**Der manuelle Modus** kann hilfreich sein, wenn die Software Wachendorff-Regler mit mehreren Geräten und unterschiedlichen Ports über einen seriellen Wandler (z.B. WK107USB) verbunden ist. In diesem Fall kann es erforderlich sein, dass Sie den Paramater "Slave ID" auf einen anderen Wert als 255 einstellen müssen.

**Die Tasten <b>B** sind für das Management der Konfigurationsdateien gedacht. Diese enthalten den Reglertyp und alle Parameter- und Sollwerte.

Wenn die Option "Lesen" in dem Feld **Prozesse** ausgewählt ist (Bild 10), dann ist es möglich, die Prozesswerte und Sollwerte für das angeschlossenen Gerät zu visualisieren.

| ⊤Prozesse                        |  |                 |       |    |  |
|----------------------------------|--|-----------------|-------|----|--|
| $\overline{\triangledown}$ Lesen |  | SP <sub>2</sub> | 0, 0  | D١ |  |
| Plot                             |  |                 | 11,0. |    |  |

**Bild 10: Prozesswertedarstellung** 

Die Taste "Plot" öffnet ein Fenster für die grafische Darstellung des Prozesses (Bild 11).

## Programmiermodul SFUR0KIT

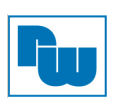

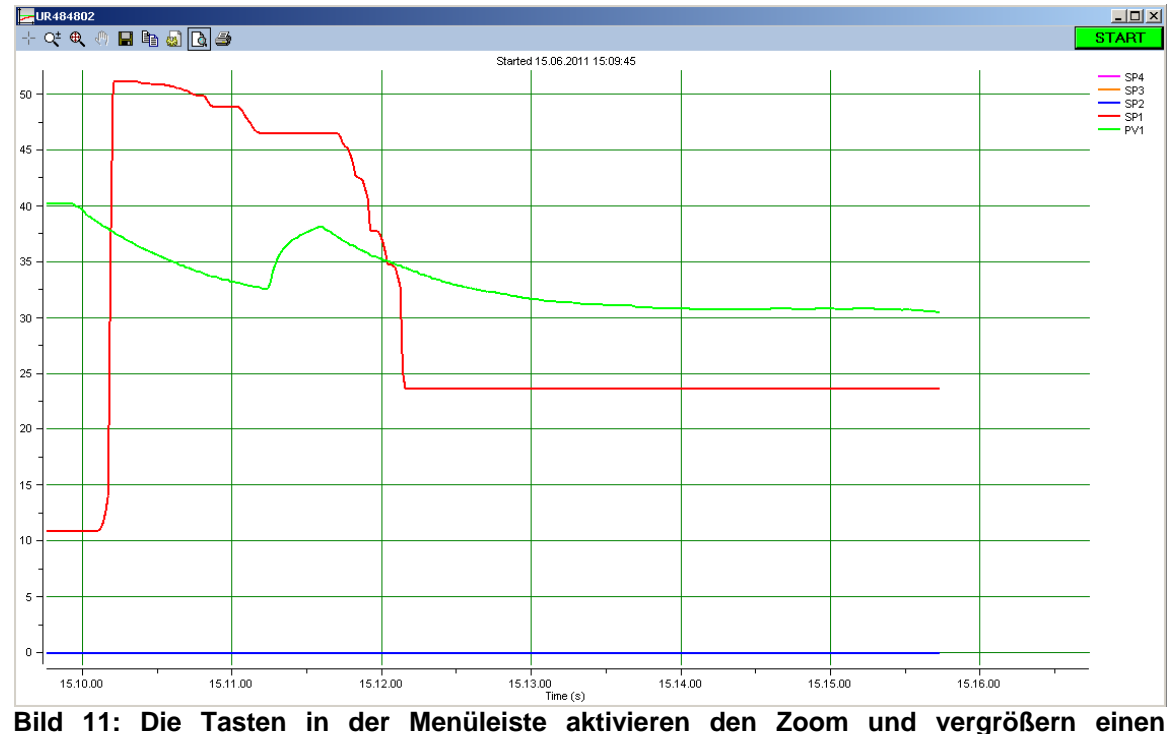

spezifischen Bereich der Grafik <sup>&</sup>, um den präzisen Wert an einem bestimmten Punkt zu zeigen <sup>+</sup>, bzw. zum Drucken <sup>3</sup> oder Speichern aller dargestellten Werte als Bitmap- **B oder Text-Datei .** 

Die Inhalte der **Parameter** und **Sollwert** Bereiche variieren in Abhängigkeit vom ausgewählten Gerät. Die angezeigten Werte können die vorher in einer Konfigurationsdatei gespeicherten Werte oder die Werte der Werkseinstellung sein, wenn Sie ein neues Gerät auswählen.

Möchten Sie Konfigurationsdaten in das Gerät laden, klicken Sie auf die Taste **"Schreiben"** (Bild 7).

## **7. Copyright**

Dieses Dokument ist Eigentum der Fa. Wachendorff Prozesstechnik GmbH & Co.KG. Das Kopieren und die Vervielfältigung sind ohne vorherige Genehmigung verboten. Inhalte der vorliegenden Dokumentation beziehen sich auf das dort beschriebene Gerät.

## **8. Haftungsausschluß**

.

Alle technischen Inhalte innerhalb dieses Dokuments können ohne vorherige Benachrichtigung modifiziert werden. Der Inhalt dieses Dokuments ist Inhalt einer wiederkehrenden Revision.

Bei Verlusten durch Feuer, Erdbeben, Eingriffe durch Dritte oder anderen Unfällen, oder bei absichtlichem oder versehentlichem Missbrauch oder falscher Verwendung, oder Verwendung unter unnormalen Bedingungen werden Reparaturen dem Benutzer in Rechnung gestellt. Die Wachendorff Prozesstechnik ist nicht haftbar für versehentlichen Verlust durch Verwendung oder Nichtverwendung dieses Produkts, wie etwa Verlust von Geschäftserträgen.

Die Firma Wachendorff Prozesstechnik haftet nicht für Folgen einer sachwidrigen Verwendung.

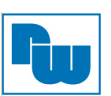

## **9. Sonstige Bestimmungen und Standards**

#### **WEEE Informationen**

Entsorgung von alten Elektro- und Elektronikgeräten (gültig in der Europäischen Union und anderen europäischen Ländern mit separatem Sammelsystem)

Dieses Symbol auf dem Produkt oder auf der Verpackung bedeutet, dass dieses Produkt nicht wie HausmüII behandelt werden darf. Stattdessen soll dieses Produkt zu dem geeigneten Entsorgungspunkt zum Recyceln von Elektro- und Elektronikgeräten gebracht werden. Wird das Produkt korrekt entsorgt, helfen Sie mit, negativen Umwelteinflüssen und Gesundheitsschäden vorzubeugen, die durch unsachgemäße Entsorgung verursacht werden könnten. Das Recycling von Material wird unsere Naturressourcen erhalten. Für nähere Informationen über das Recyceln dieses Produktes kontaktieren Sie bitte Ihr lokales Bürgerbüro, Ihren Hausmüll Abholservice oder das Geschäft, in dem Sie dieses Produkt gekauft haben.

### **10. Kundenservice und Technischer Support**

Bei technischen Problemen & Fragen erreichen Sie uns unter: Tel.: +49–(0)6722–9965-544 Schauen Sie auf unserer Homepage oder wenden Sie sich an uns über eMail: web: www.wachendorff.de/wp mail: rss@wachendorff.de